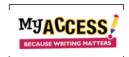

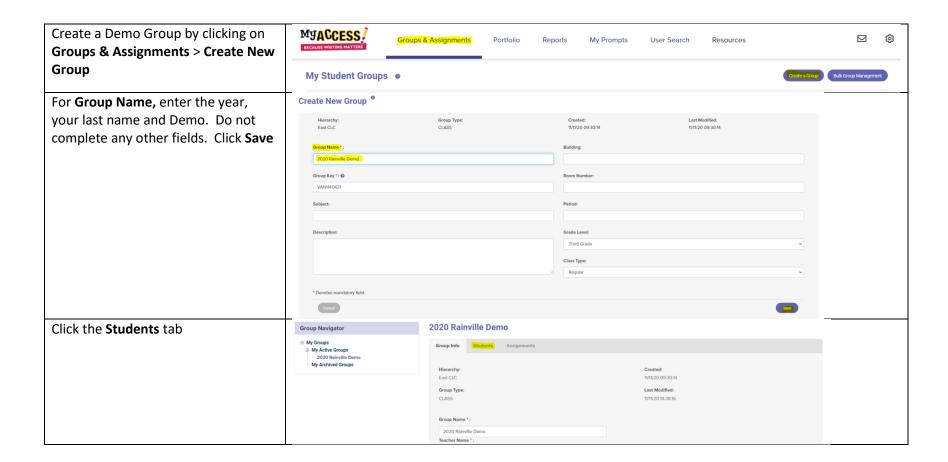

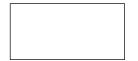

Demo students will be listed in the right column. Check **ONE** demo student and click **Save**. This will enroll the student in your class on the left. Click **Save & Exit**.

If you do not see your demo student's username and password when you click **View Student Info,** ask your MY Access! Literacy Specialist or district/school administrator. Passwords are always **myaccess.** 

Create Assignment
In Step 3, Set up Availability, include
the demo group under Assign to
Additional Groups so that your demo
student has the same prompts as
students in all your classes.

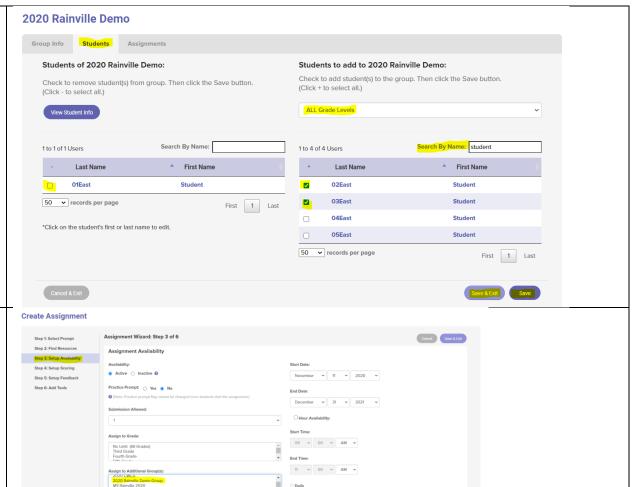

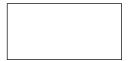

Important! To ensure that your demo Assignments Group Info Students student's scores are not calculated with your class data, complete the few steps View Active/Inactive Assignments: Active > Current Assignments for 2020 Rainville Demo Group: 0 below. \* Click on the title of the column to sort. Example(s): Status, Assignment Name, Allowed Revisions, Modified Date After you complete **Step 6** click on Modified Date Options the **Demo Group. Assignment Name** Start Date End Date How has Technology Changed Daily Life? Active Unlimited 9/4/20 12/31/21 11/5/20 000 Click on the assignment title **Create Assignment** Click Step 3 and click Yes for Practice Assignment Wizard: Step 3 of 6 **Prompt.** Click Save and Exit Step 1: Select Prompt Step 2: Find Resources Assignment Availability Step 4: Setup Scoring November > 11 > 2020 > Step 5: Setup Feedback Practice Prompt: 

Yes 
No To log in as your demo student, open MYACCESS! your browser and enter www.myaccess.com. Log in with your Sign In demo student's credentials.

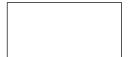

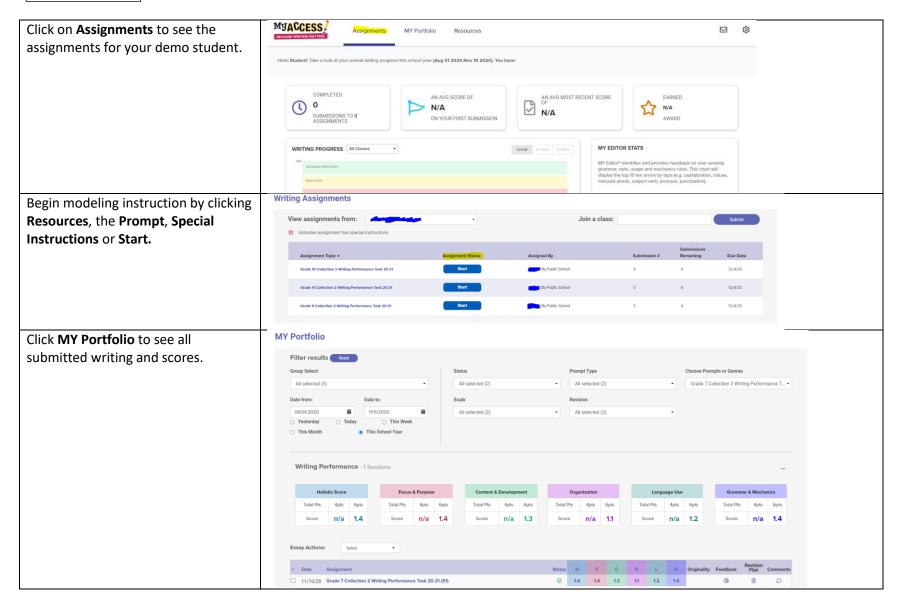